1. Once your application is **approved** and you received the confirmation email from ACFE, log into your [Certification Portal.](http://www.acfe.com/myexam)

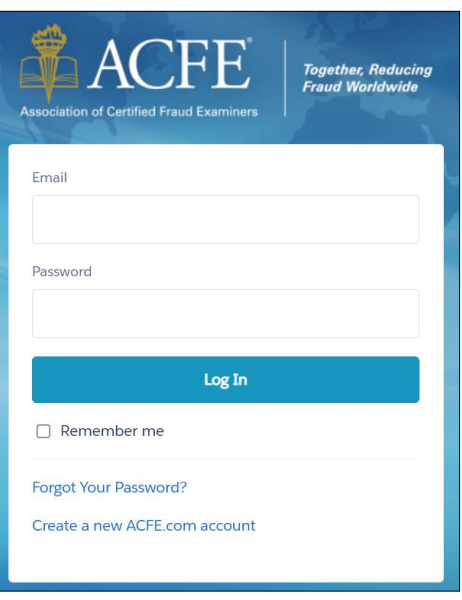

2. Click on the CFE Exam Application tab and Edit button next to your approved application.

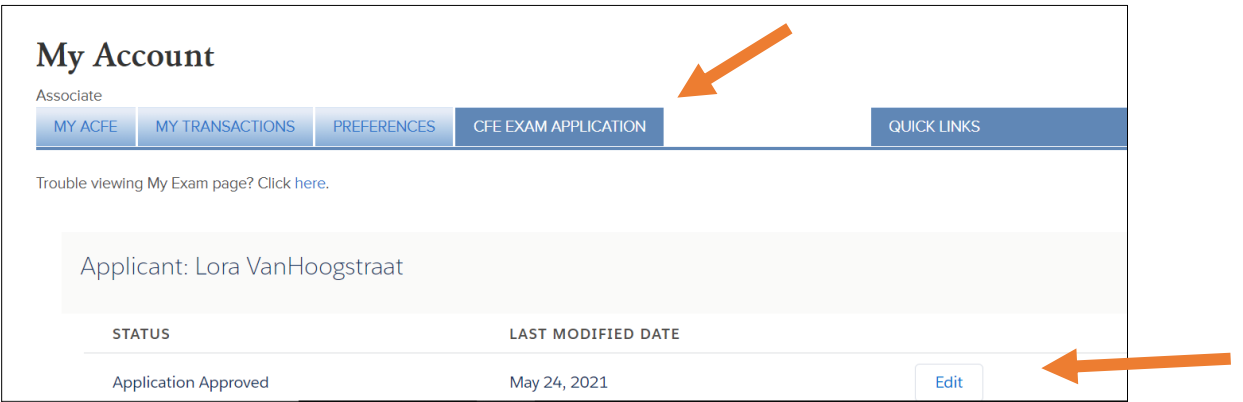

- 3. Scroll down to part 4, **Learn About the CFE Exam and Next Steps**. Take note of your Eligbility ID # (this is the same as your ACFE Member #).
- 4. Click Schedule **CFE Exam**.

4. Learn About the CFE Exam and Next Steps You will be able to take the CFE Exam after you have submitted your application and it has been reviewed and approved. Click the link below to learn more about the CFE Exam, requesting the Exam Key and submitting your CFE Exam Affidavit. Click the Schedule Exam button to schedule your exam. When prompted for your Eligibility ID, please enter the following value: 931514 The CFE Exam scheduler will open in a new window. Please disable your browser's pop-up blocker to schedule your exam. If you are not directed to a new window to schedule, please check your browser settings. Learn more > **Schedule Exam** 

- 5. A new page will launch taking you to **Prometric**.
- 6. Note: Your exam eligibilty has been created and you now have 60 days to schedule and complete all 4 sections of the CFE Exam. You can review your eligibilty dates by going back to step #4 in the Certification Portlal.

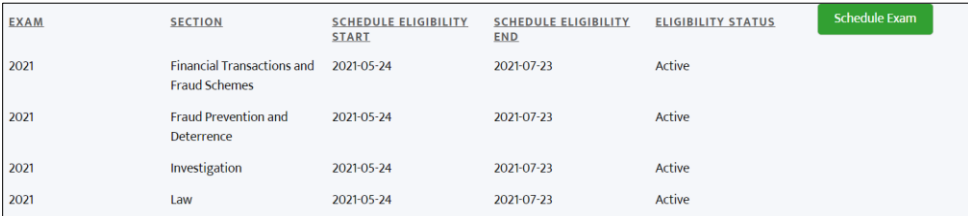

- 7. Choose how you want to take your CFE Exam:
	- a. Remote Proctoring to take your exam on your computer.
	- b. Prometric Testing Center to take your exam at a Prometric center near if you available.
- 8. Click the link to schedule your exam.

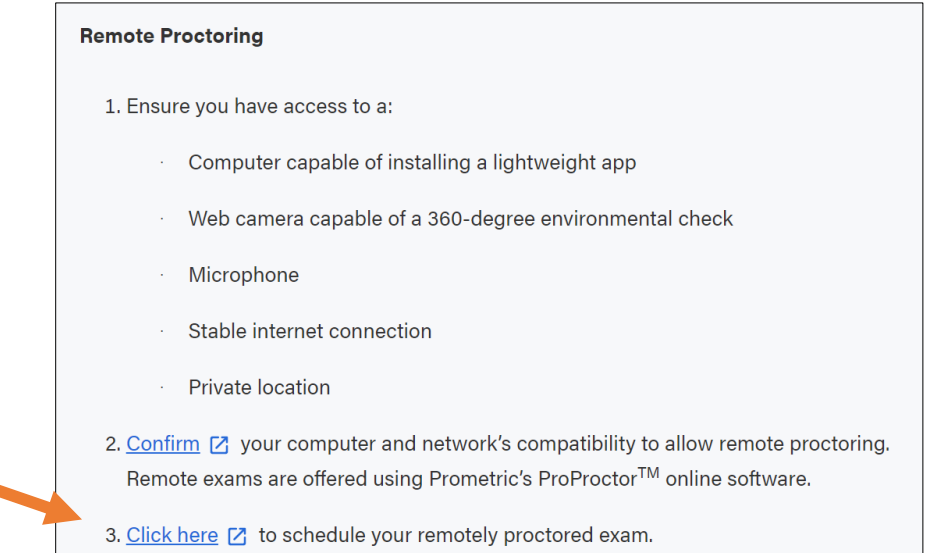

#### **Prometric Testing Center**

- 1. Click here [Z] to schedule your exam at a Prometric Testing Center.
- 2. Note that there will be an additional \$10-per-exam sitting fee for any CFE Exam sections completed at a testing center, paid directly to the ACFE.
- 9. **IMPORTANT:** Take note of the Reschedule/Cancelation Policy before continuing. Fees apply if an exam is scheduled and cancelled less than 30 days in advance.

10. Continue the scheduling process by reading the instructions and clicking the next arrow.

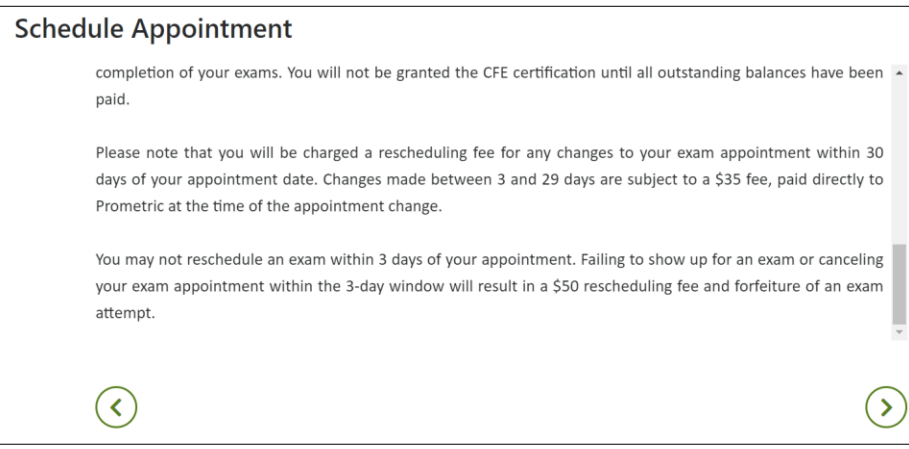

11. Check the confirmation and consent boxes and click next.

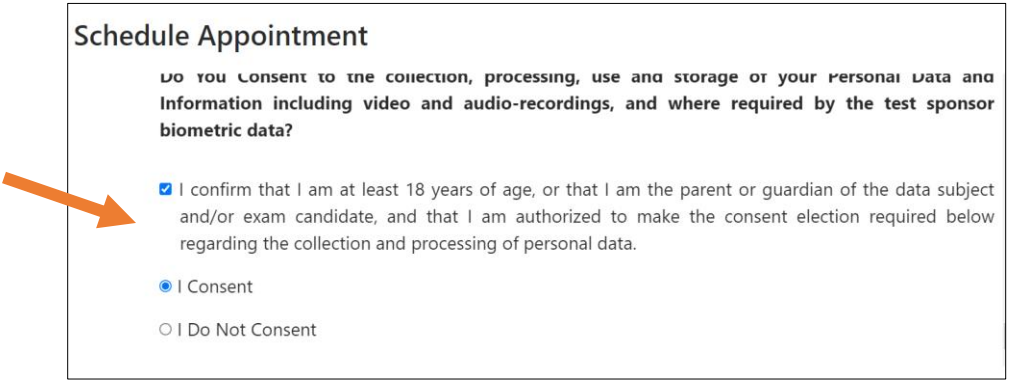

- 12. Enter your Eligibility # (this is the same # as your ACFE Member #) and first 4 characters of your last name (Last Name must match your ACFE account and Government Issued ID).
- 13. Click Submit.

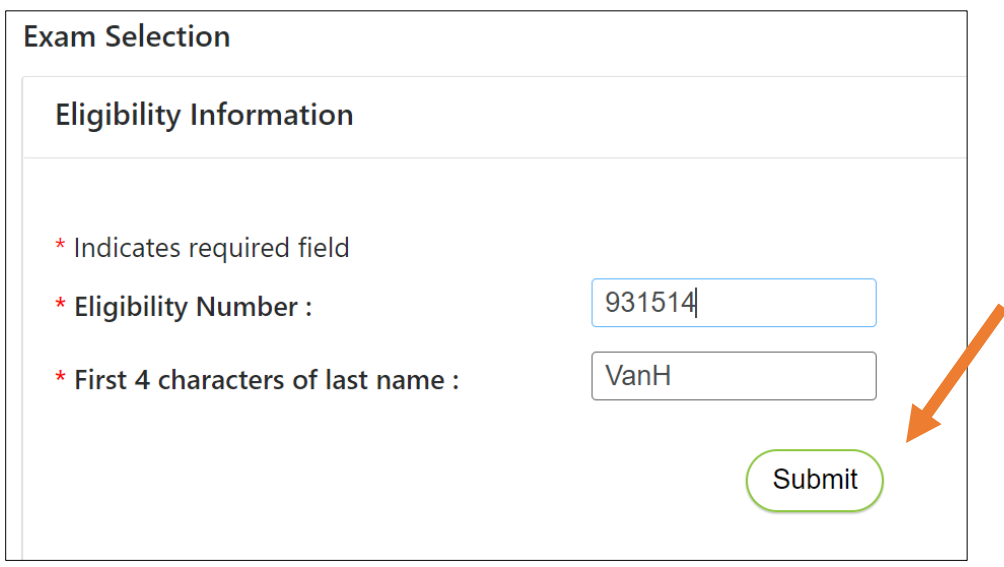

14. Choose the exam you are scheduling. Only choose 1 section at a time to schedule. \*The below screenshots are for remote proctoring. Steps may vary if scheduling at a testing center.

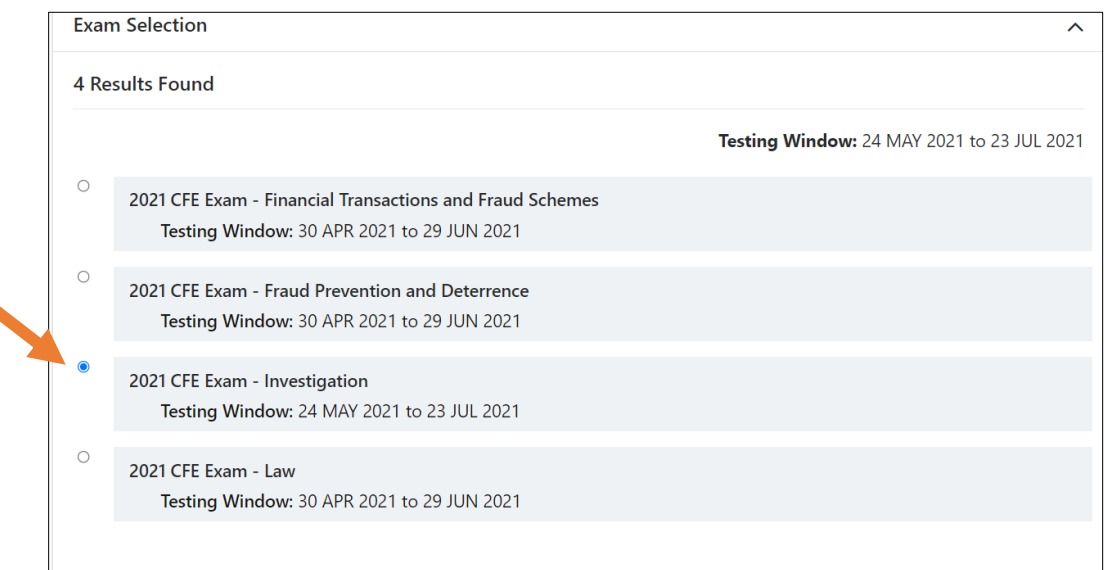

### 15. Select the time zone from the drop down menu and click the confirmation checkbox. 16. Click the next arrow.

#### Select the time zone you will be testing in

Your current location time zone is automatically displayed for convenience. If this is not the time zone in which you will be testing, please change before proceeding. Test time and time zone offset will automatically adjust for daylight/summer time once you Reserve your Test time.

 $\checkmark$ 

ゝ

(GMT-6.00) Central Time (US and Canada)

al confirm this is the time zone I will be testing in.

 $\triangleleft$ 

- 17. Choose the exact date or date range you would like to schedule your exam by clicking the calendar icon.
- 18. Click Find available times.

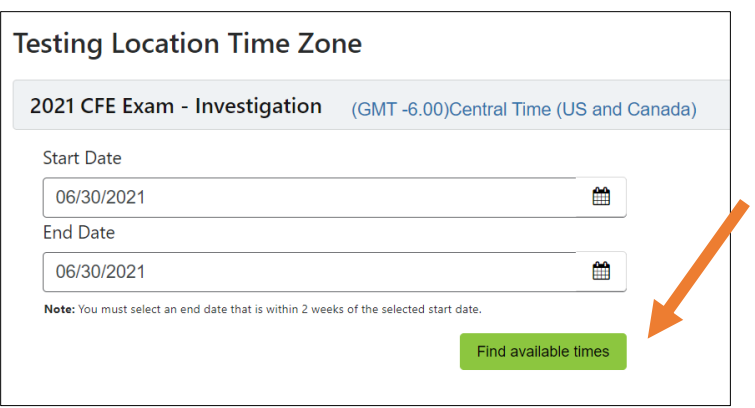

19. Scroll through the list of available times to choose a time that fits your schedule.

#### 20. Click Select.

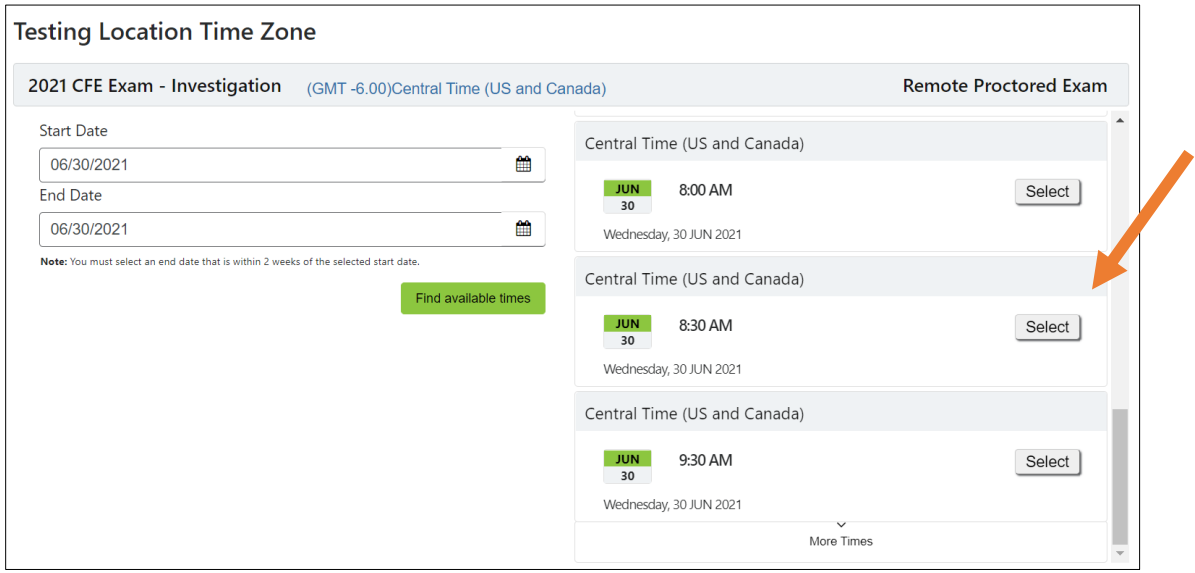

21. Click **Reserve Test Time**.

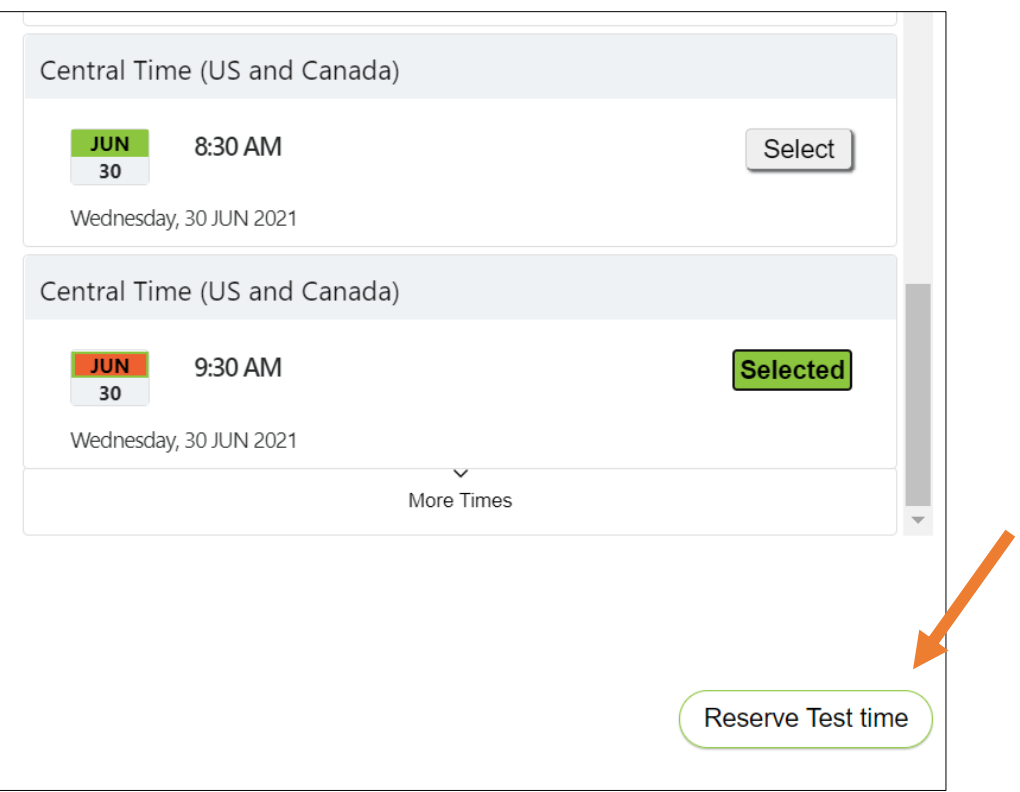

22. Click the **I Consent box** to confirm your appointment.

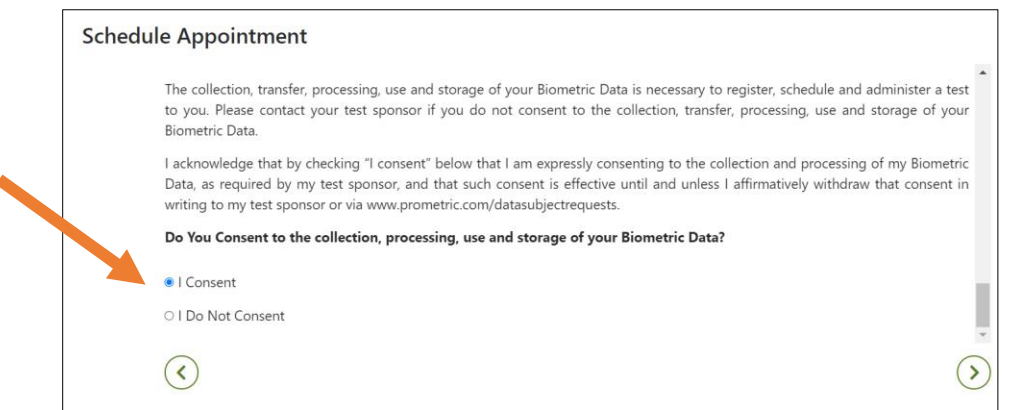

23. Complete the required fields on the **Profile** page. All information much match your Government issued ID.

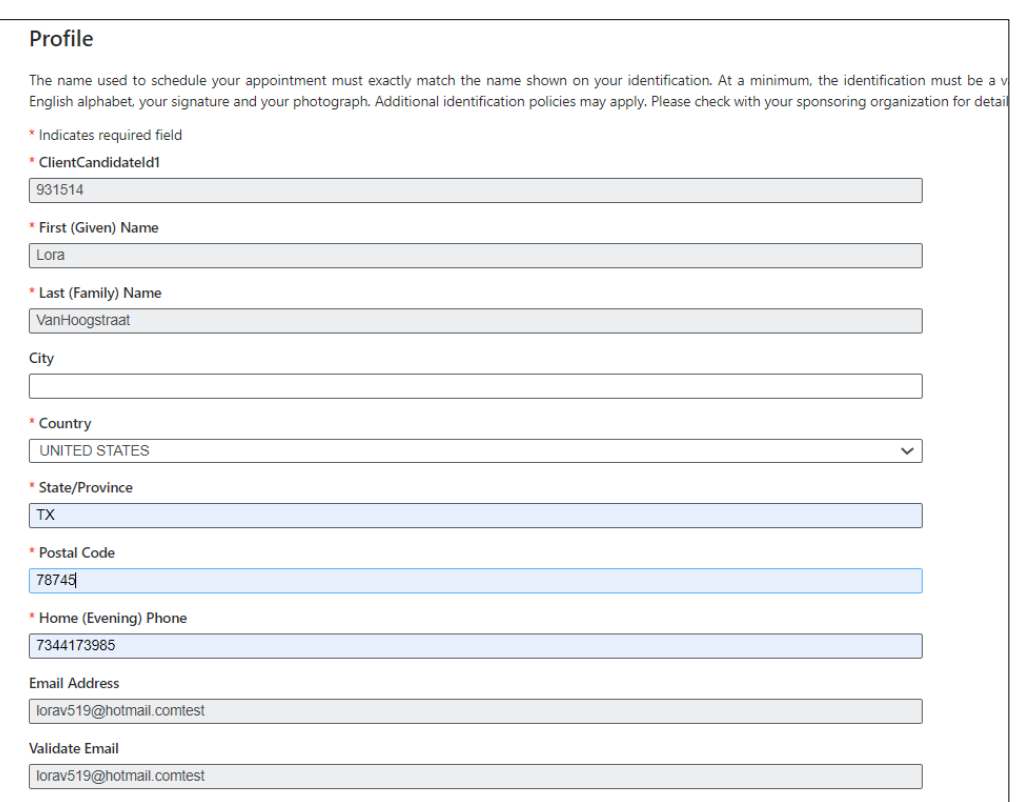

- 24. Review the verification screen to ensure your CFE Exam section, appointment location, date and time are correct.
- 25. If you want text reminders of your appointment, click the **SMS/Text checkbox**.
- 26. Once confirmed, click **Complete Appointment.**

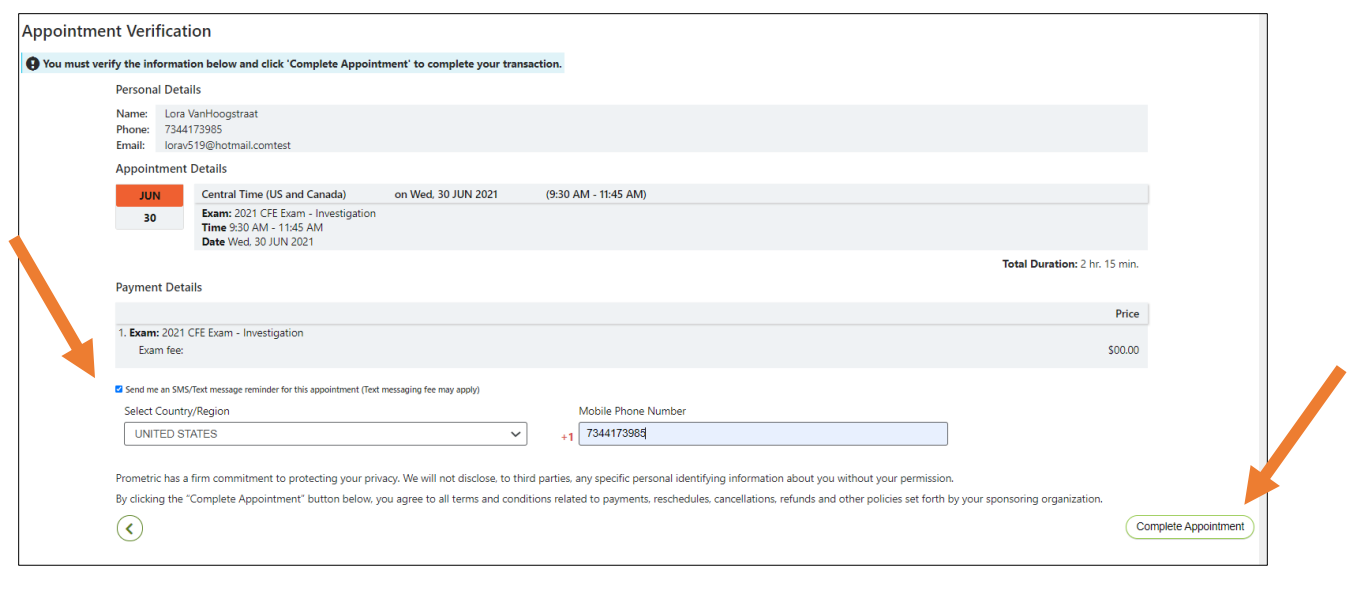

27. Make sure you get the **Appointment Confirmed** screen. You will receive a confirmation email confirming your appointment as well as additional instructions on what to expect the day of your CFE Exam.

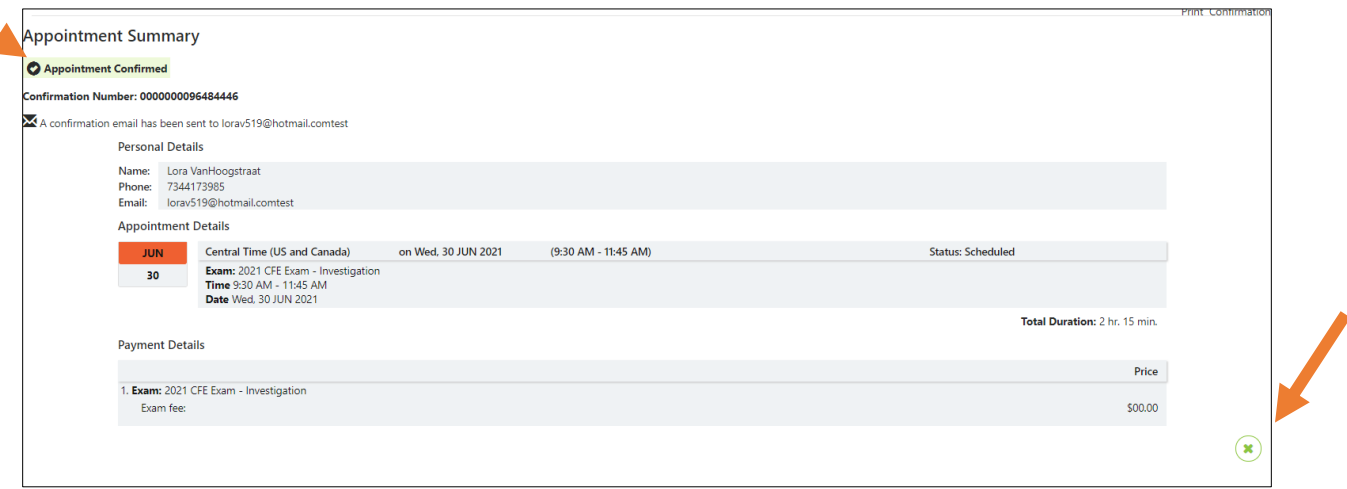

28. Click the X button to go back to the Prometric page and schedule your remaining CFE Exams. If you aren't ready to schedule the other exams you may return back to the Prometric page at <https://www.prometric.com/test-takers/search/acfe> and follow these steps again.

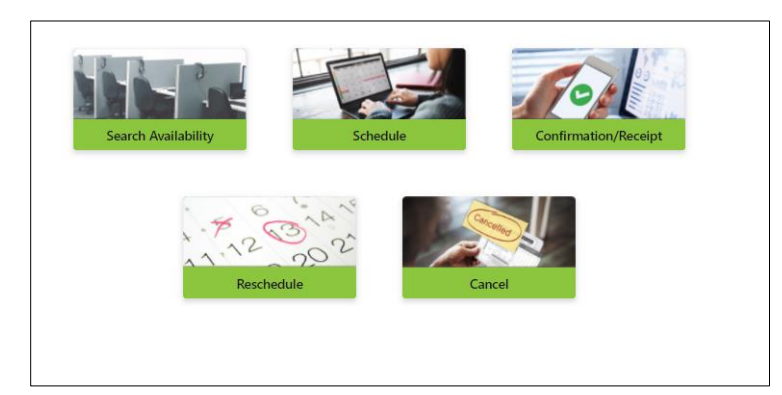